# <span id="page-0-0"></span>Excel融合分析如何实现仪表盘效果

# 1. 背景

Excel仪表盘为展示数据分析而创建的可视化,在Excel融合分析中可以添加任意的组件,包括表格、图 表、控件等。

而一张精心设计的仪表盘不仅能够协调组织工作,帮助发现问题的关键,

还能让别人一眼了解您想表达的内容,或者在你的基础上发散思维,拓展分析。

本文我们介绍如何在Excel融合分析中创建仪表盘。下图是简单的仪表盘效果

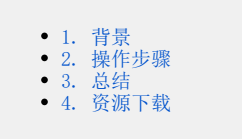

<span id="page-0-1"></span>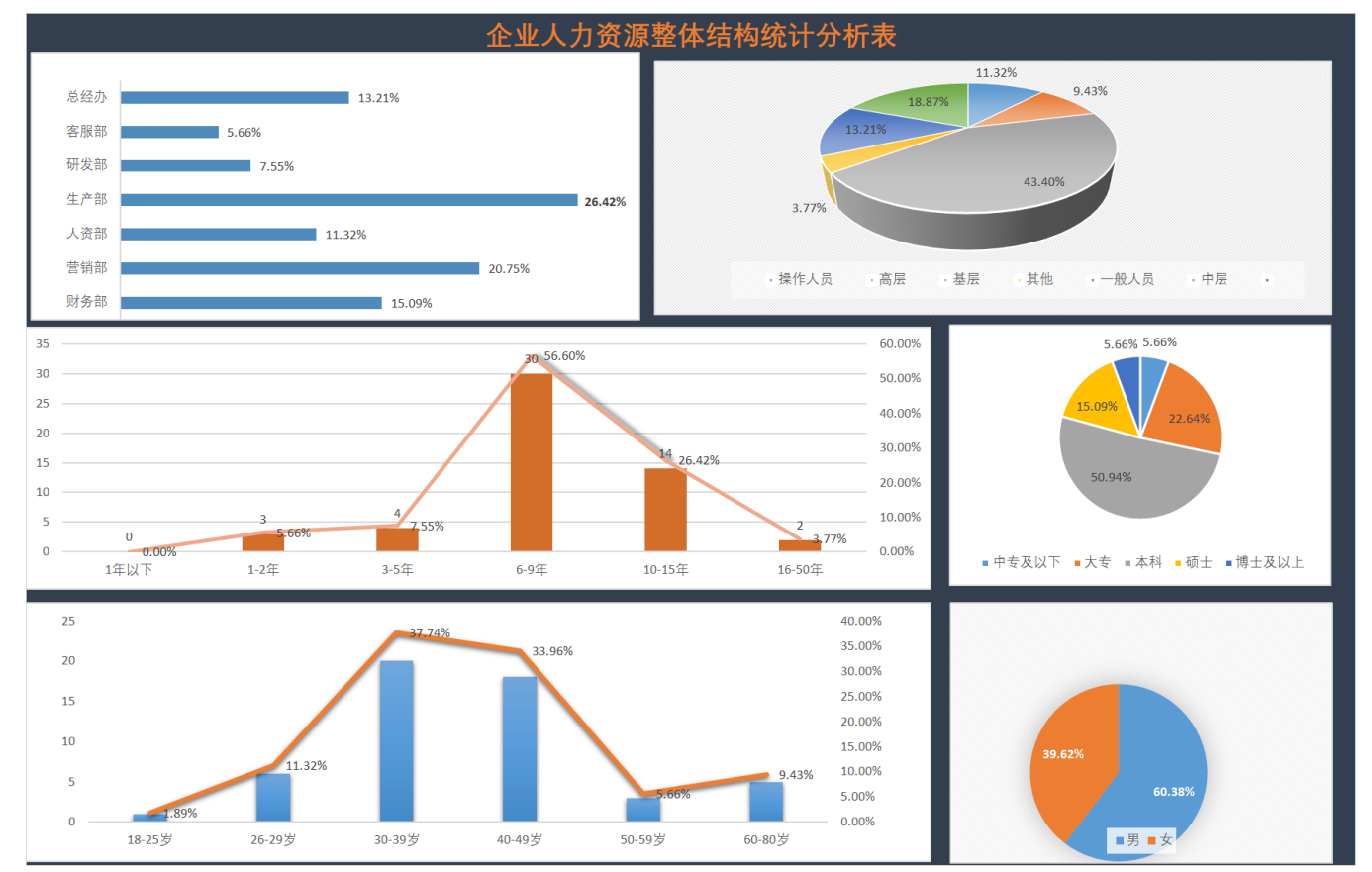

# 2. 操作步骤

2.1 打开Excel融合分析,并且连接到对应的服务器;

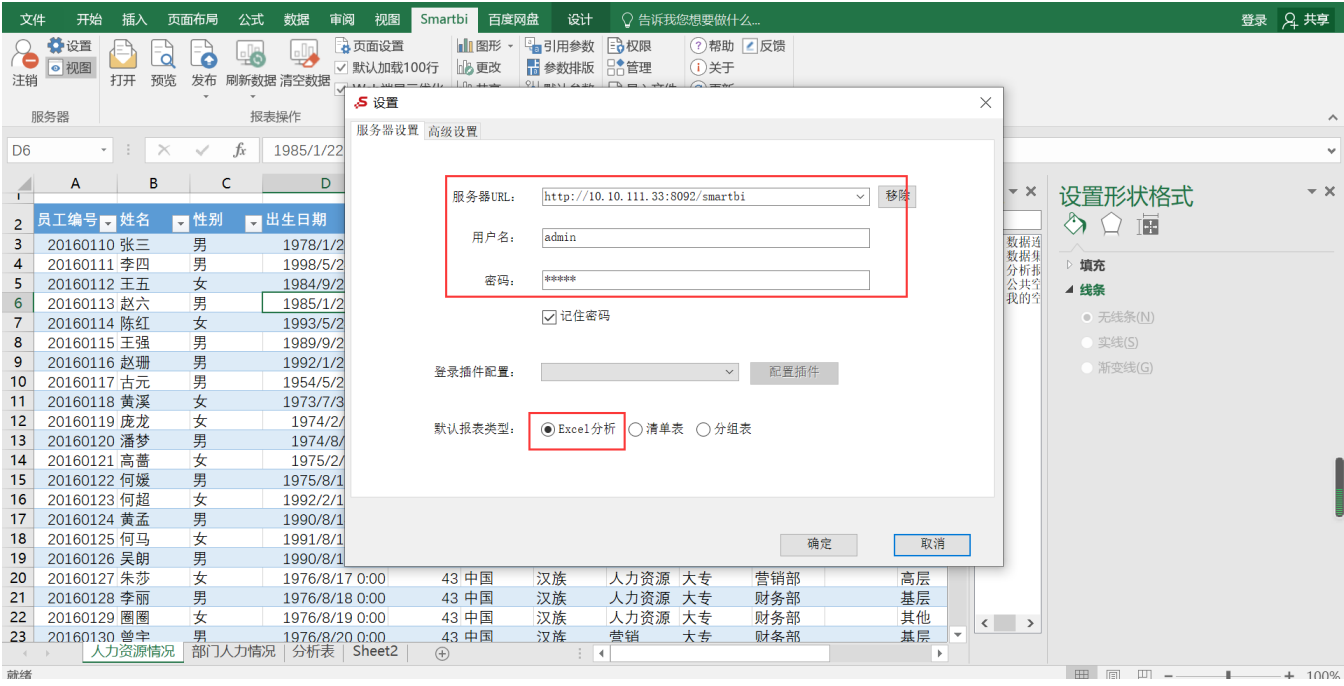

#### 2.2 选择数据集,拖出字段

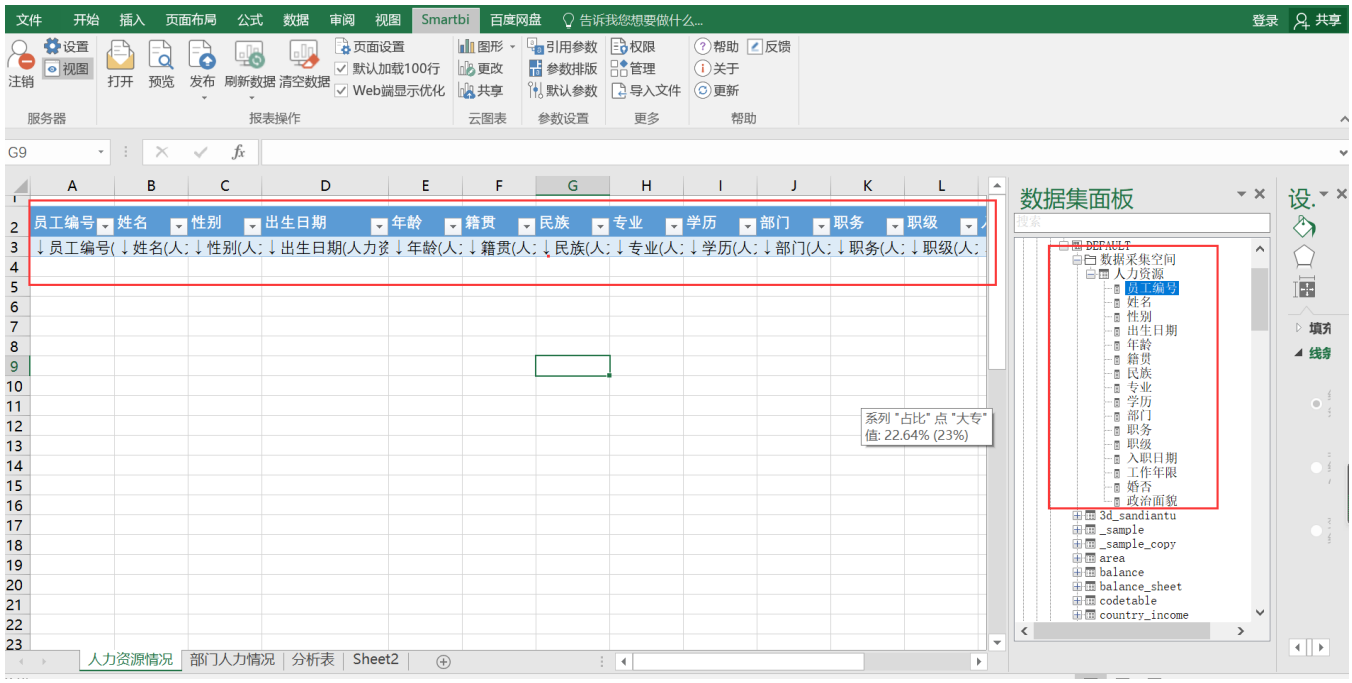

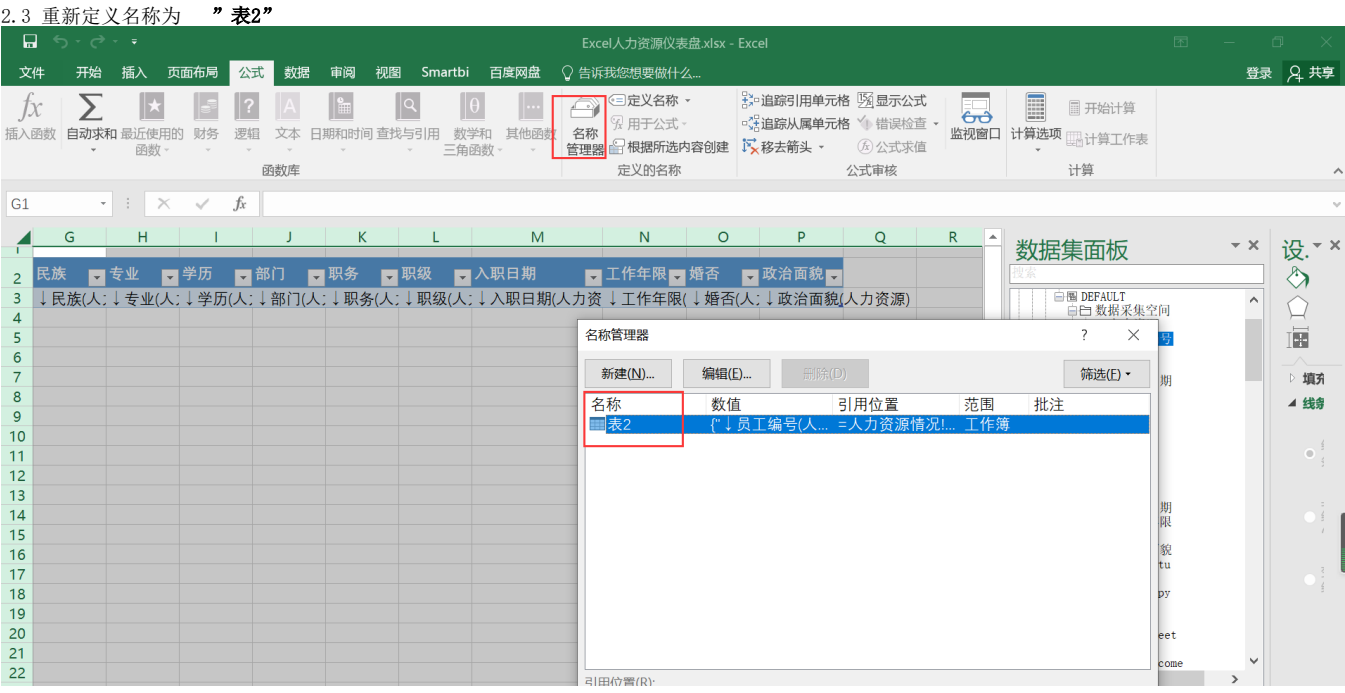

### 2.3 新建一个sheet, 命名为"分析表"

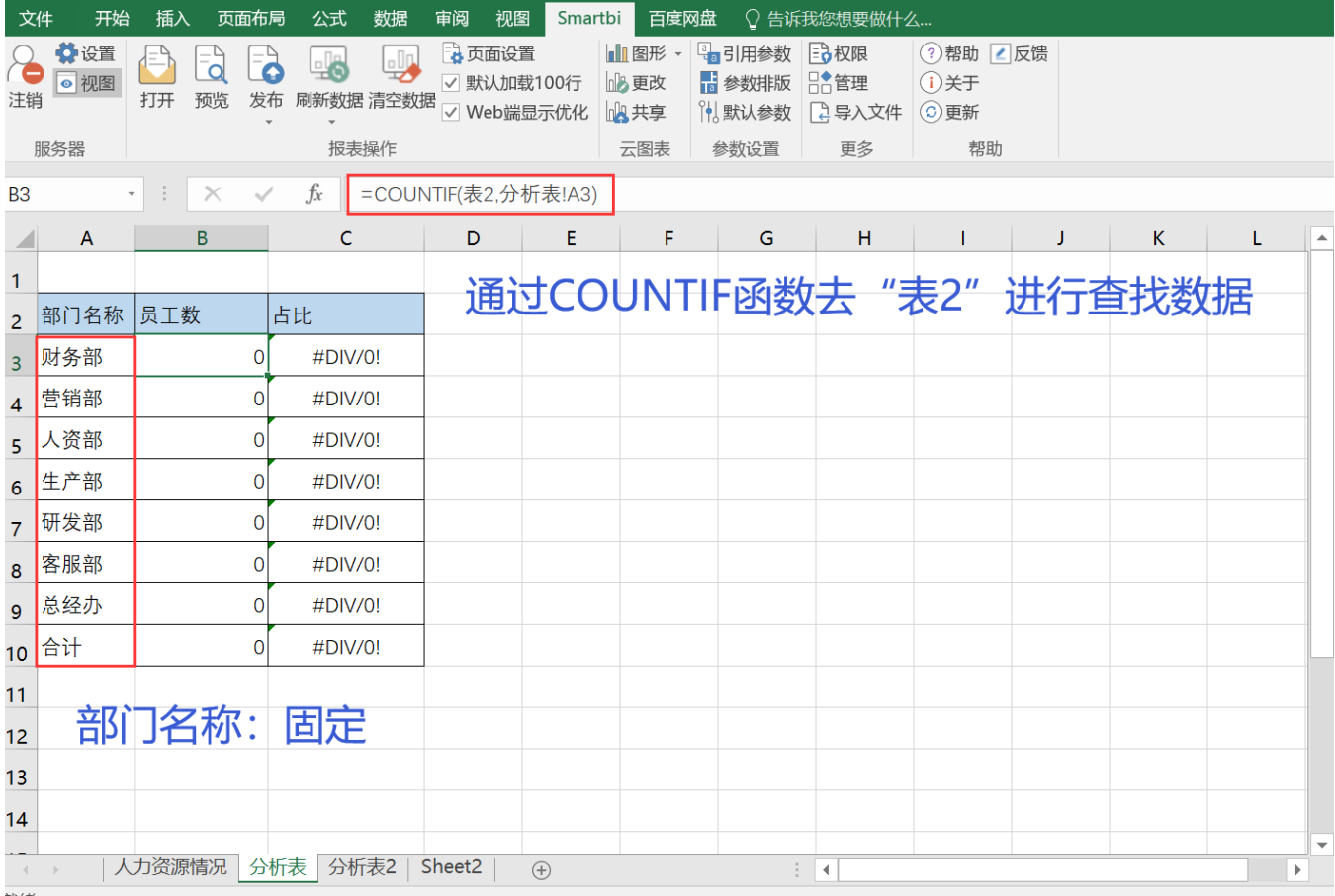

刷新"表2"数据即"人力资源情况"表的数据

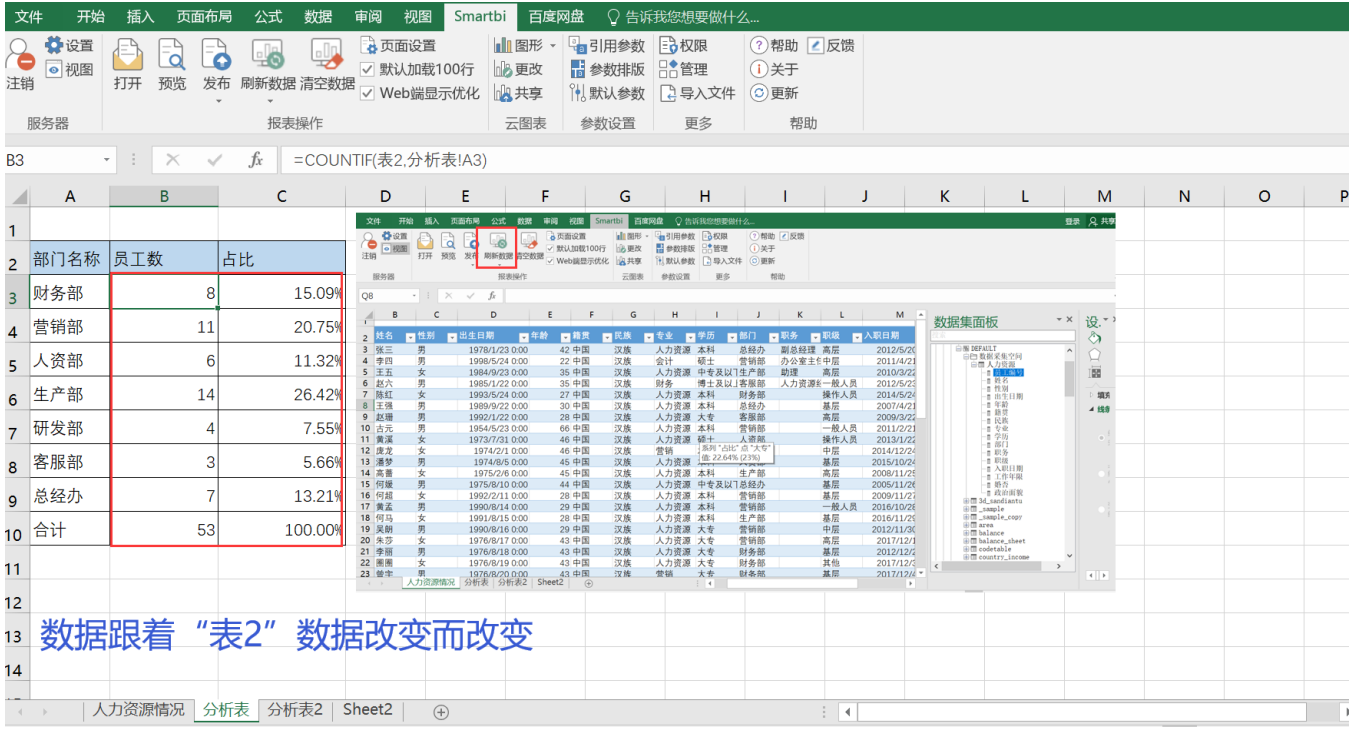

#### 2.4 插入图表, "条形图",先要选中数据图形显示的数据, 在"插入"选项里,选择"推荐的图表"

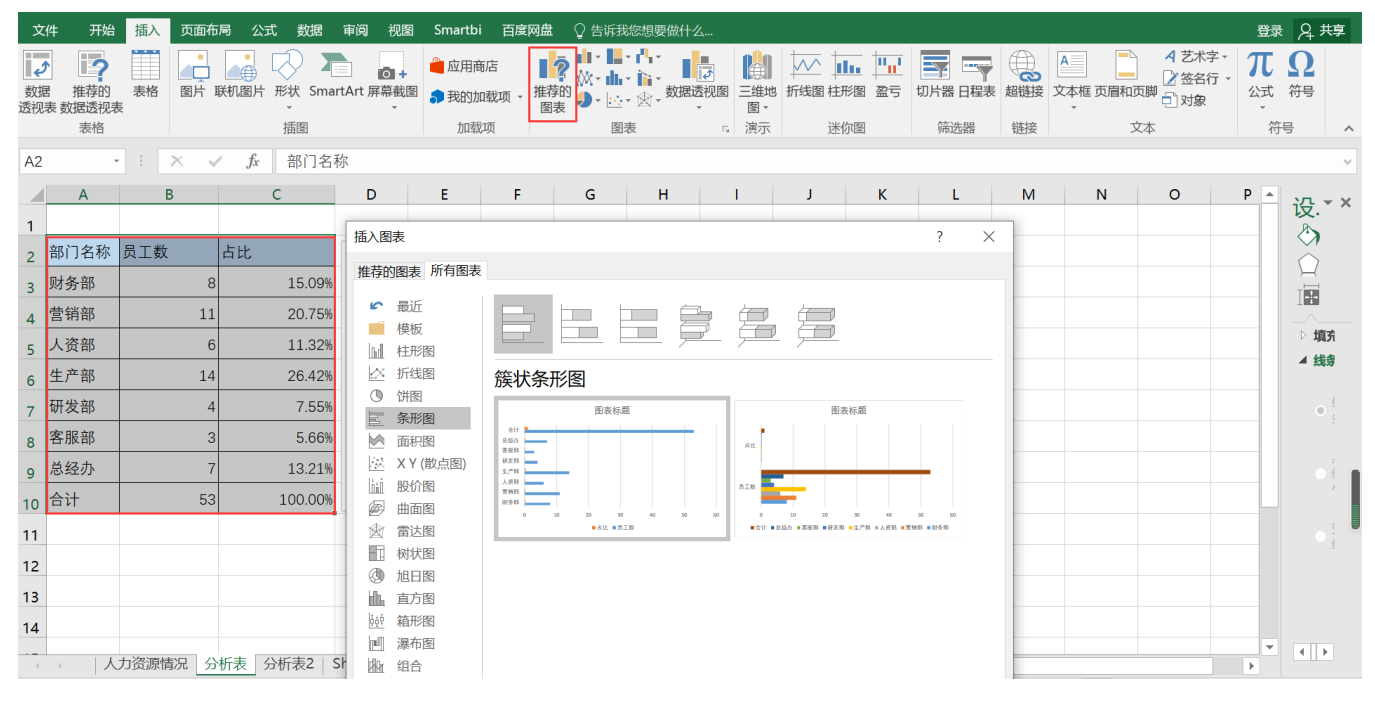

点击"确定"插入成功,如下图,调整图表显示

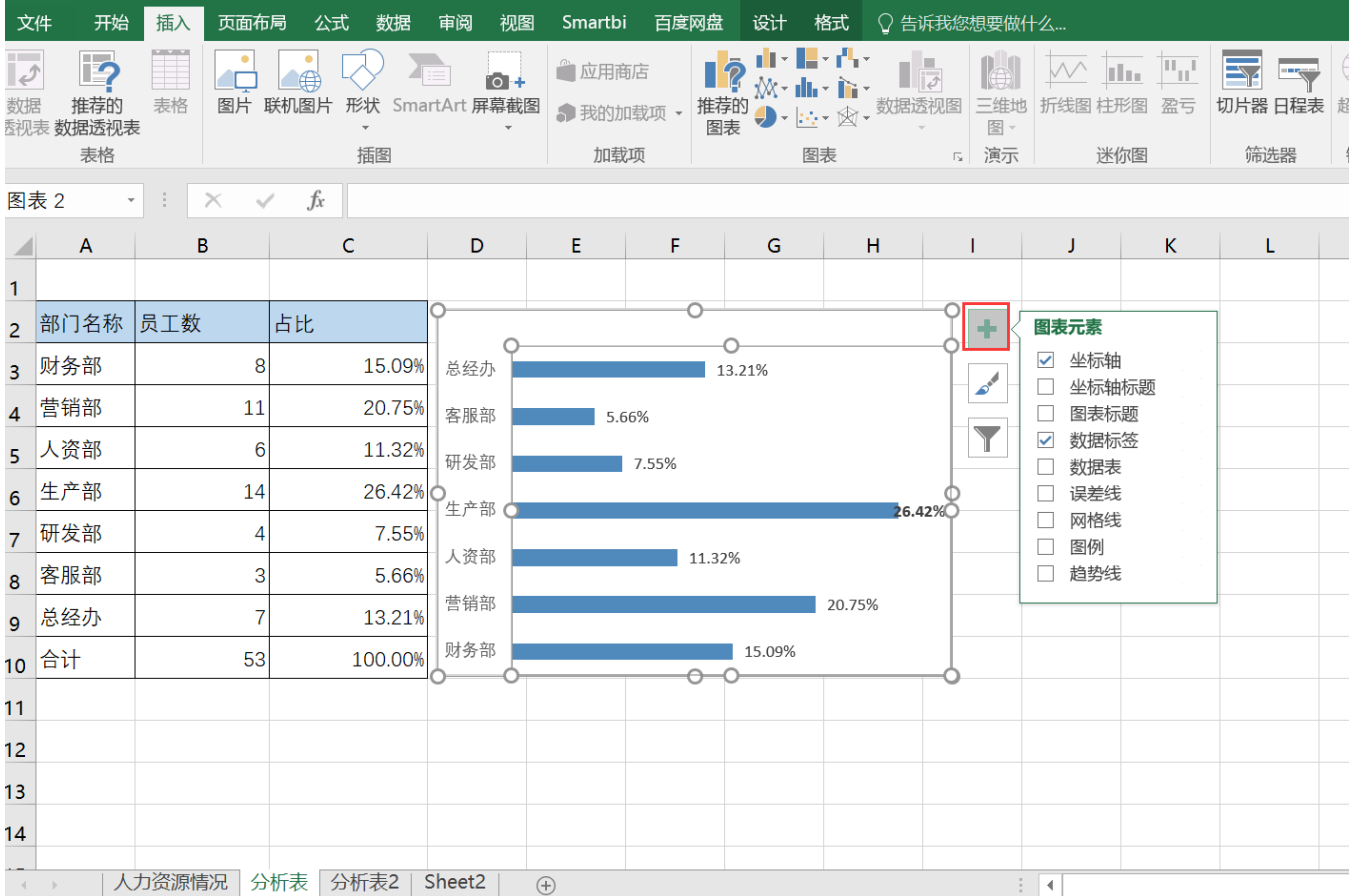

#### 可以调整显示的数据点或名称,如下图

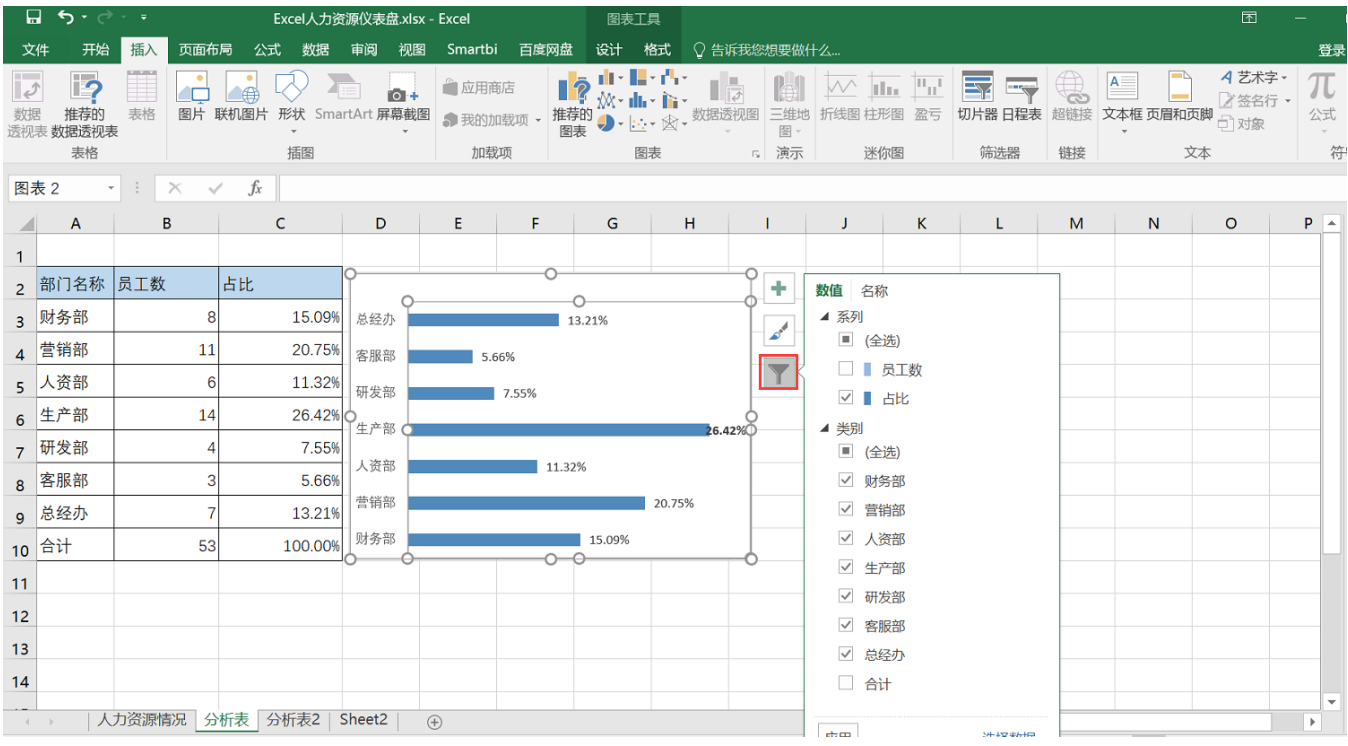

第一个条形图就做好了,接下来再做一个如下图:

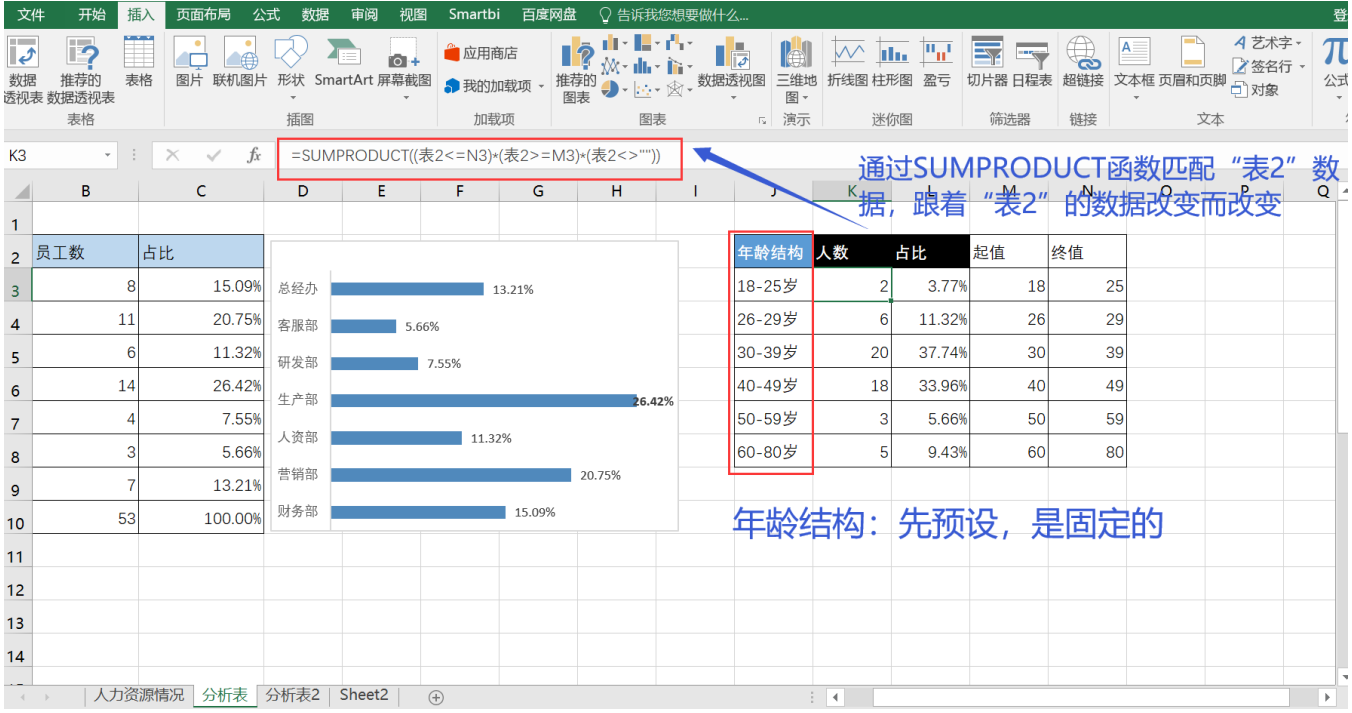

再插入"图表"如下图:

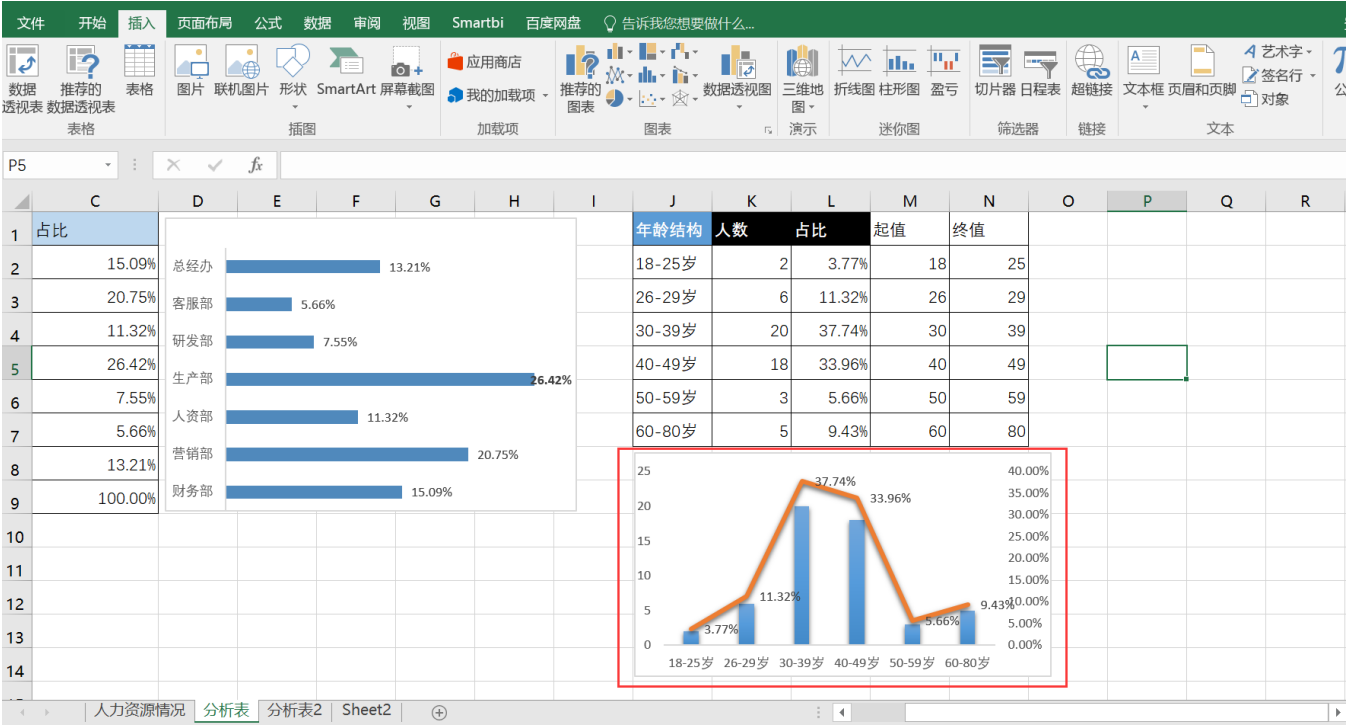

下面的"饼图"操作依据上面可以做出来

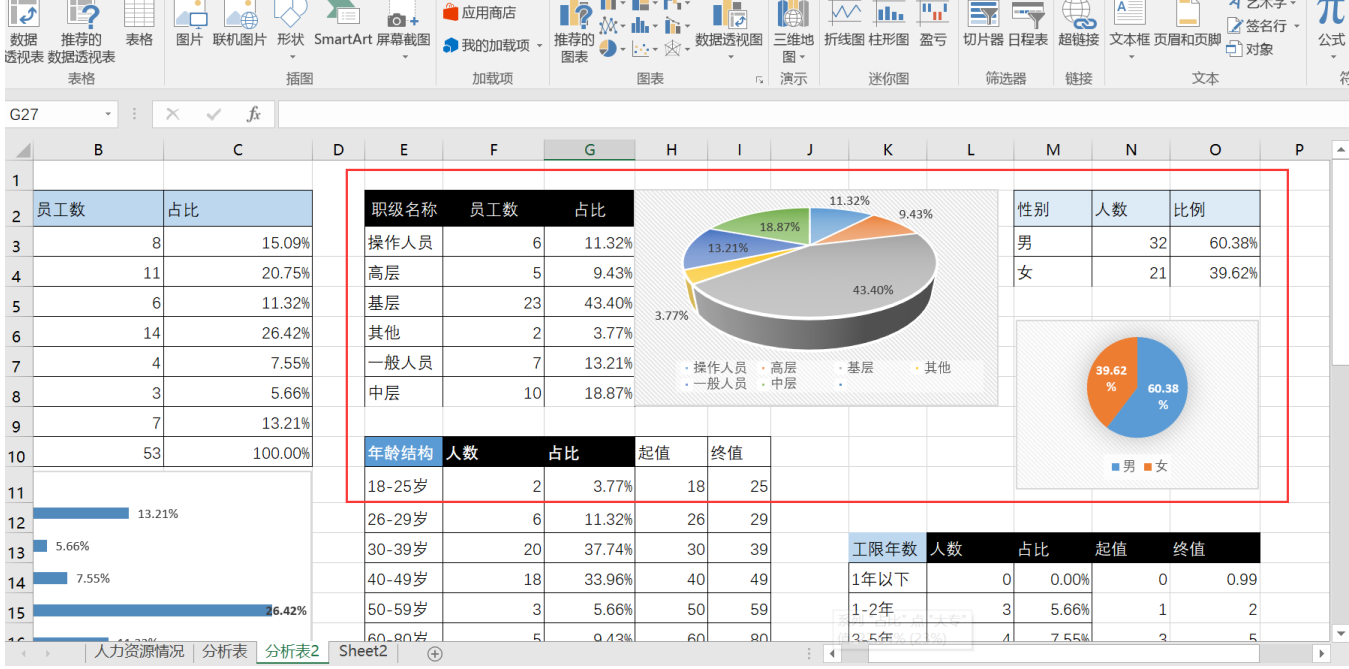

登

2.5 新增"仪表盘"Sheet, 并且把画好的图表剪切到里面, 并且排版好, 如下图

文件 开始 插入 页面布局 公式 数据 审阅 视图 Smartbi 百度网盘 Q 告诉我您想要做什么.

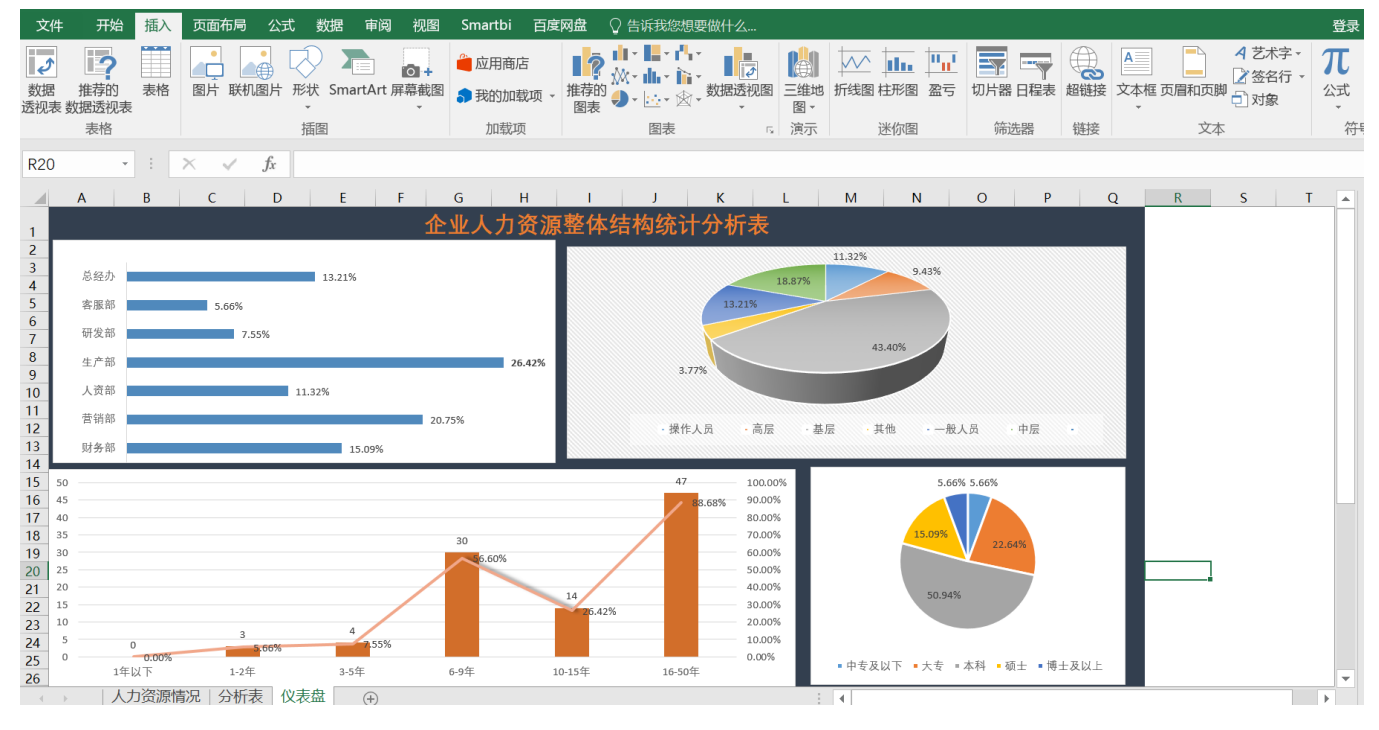

2.6 点击"预览",可以看到"分析表"、"仪表盘"的数据时随着"人力资源情况"表的数据改变而改变;

#### S Excel人力资源仪表盘

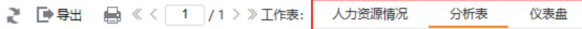

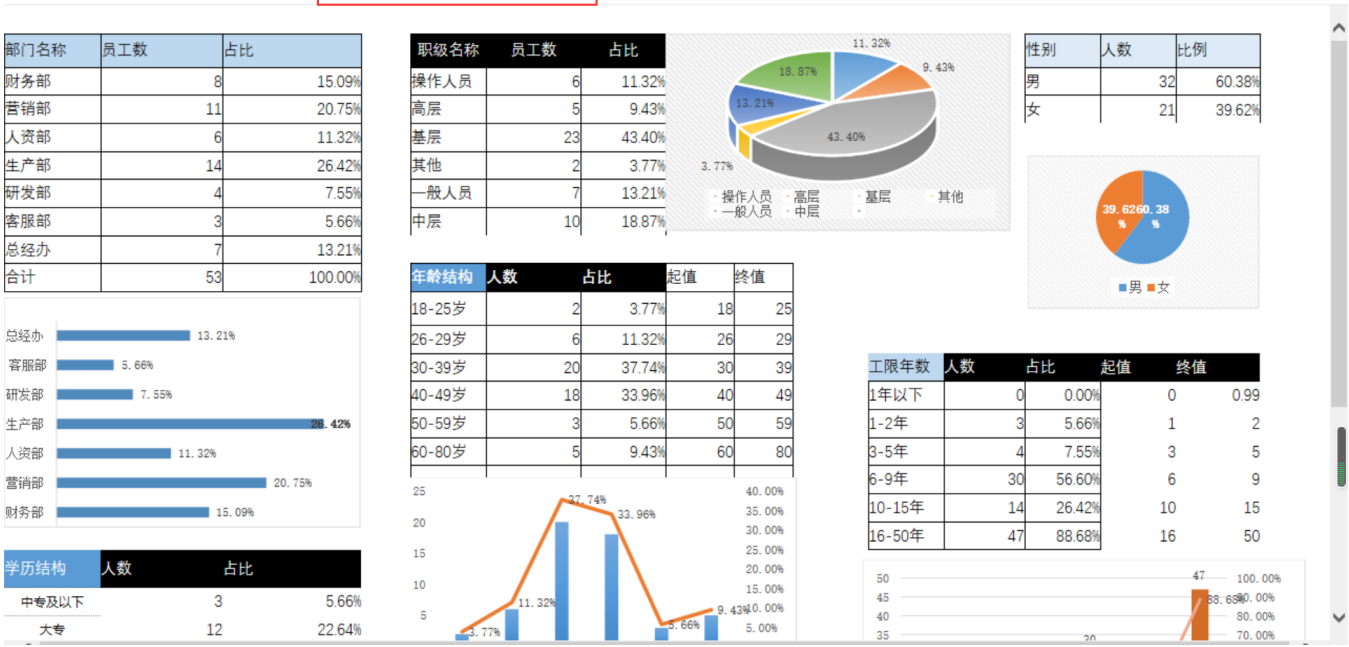

2.7 发布成功后,可以分享给其他的伙伴查看; 进入Smartbi平台,找到你发布的报表,如下图

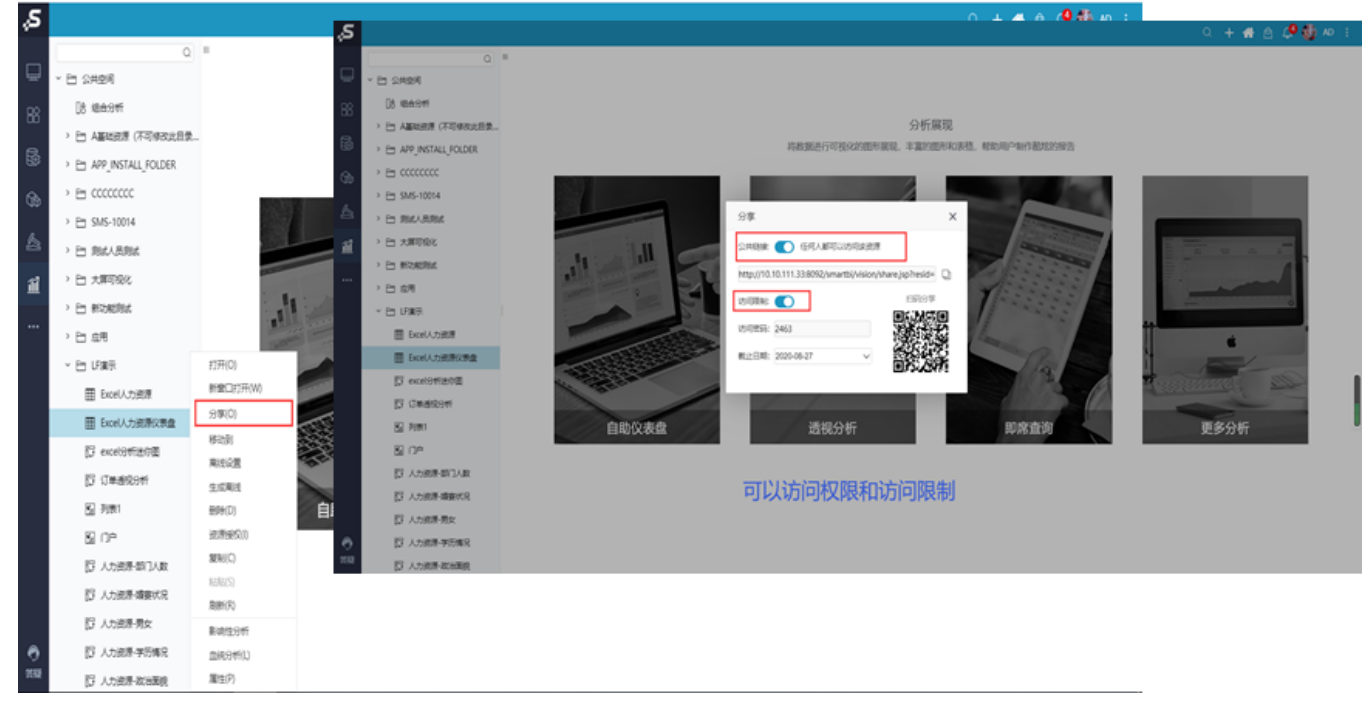

## <span id="page-7-0"></span>3. 总结

本文通过Smartbi数据服务能力+Excel本身的图表制作的仪表盘,你在Smartbi平台还可以通过其他方式实现

[方式1](https://history.wiki.smartbi.com.cn/pages/viewpage.action?pageId=46072889)

[方式2](https://history.wiki.smartbi.com.cn/pages/viewpage.action?pageId=47490813)

### <span id="page-7-1"></span>4. 资源下载

[migrate.xml](https://history.wiki.smartbi.com.cn/download/attachments/56694982/migrate.xml?version=1&modificationDate=1599732493000&api=v2)

[Excel人力资源仪表盘.xlsx](https://history.wiki.smartbi.com.cn/download/attachments/56694982/Excel%E4%BA%BA%E5%8A%9B%E8%B5%84%E6%BA%90%E4%BB%AA%E8%A1%A8%E7%9B%98.xlsx?version=1&modificationDate=1599732524000&api=v2)

 $\Box$  $\sim$